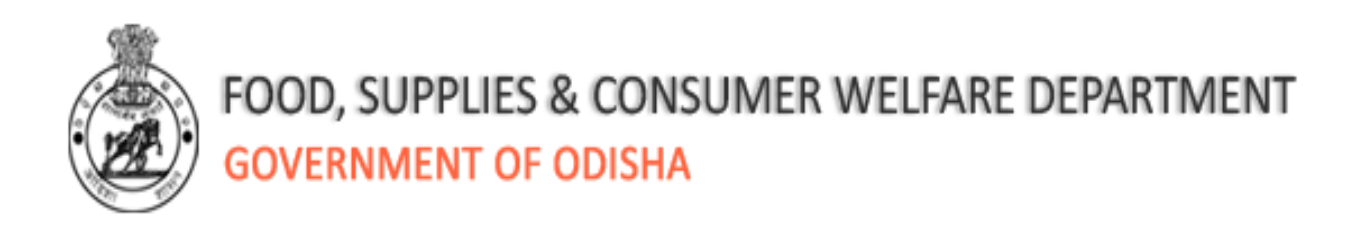

# **User Manual**

# **For**

# **State Food Security Scheme**

### **Digitization of Beneficiaries Details in RCMS Database**

10 August, 2018

#### **Table of Contents**

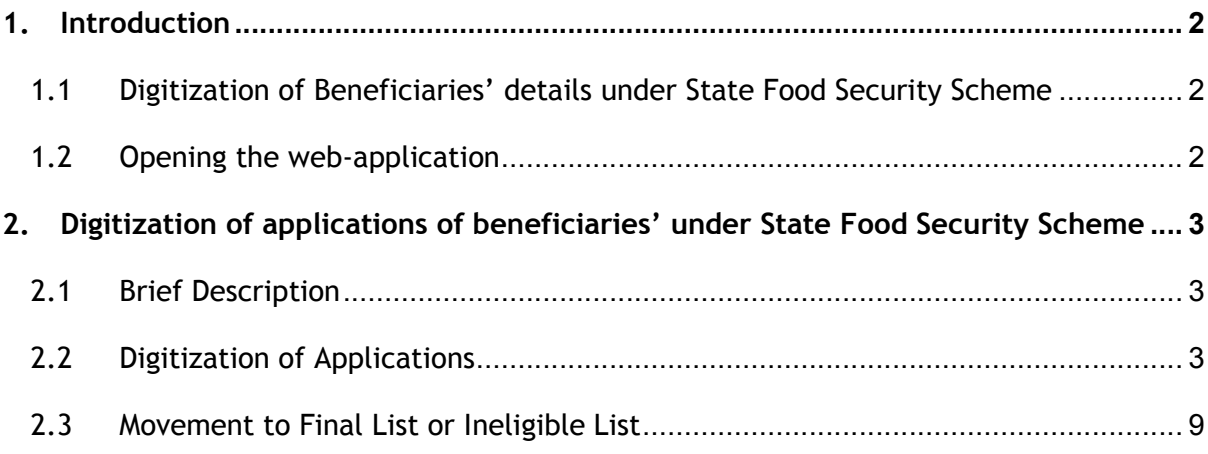

#### 1. **Introduction**

#### 1.1 **State Food Security Scheme Beneficiary Registration**

Existing web-application inside OTPDS login in RCMS facilitates user to digitize beneficiaries' details under State Food Security Scheme.

#### 1.2 **Opening the web-application**

In order to access the application from an internet browser, open your internet browser and type http://pdsodisha.gov.in in the address bar and press the "Enter" key. The following web page will open. Please click on User login link as shown in **SS-01**

Please log in to application with the help of user ID and Password provided to concerned RCMS users (DEO login & Block/ULB Officer login)

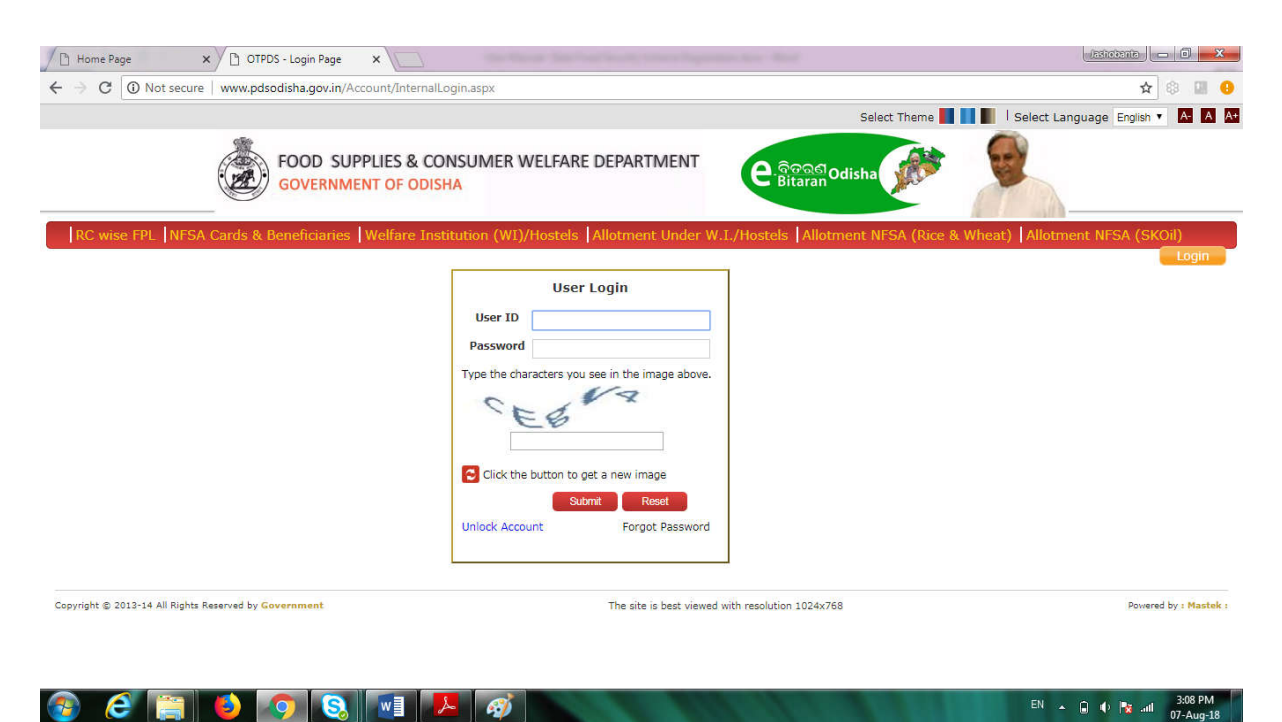

**SS-01**

# 2. **Digitization of applications of beneficiaries under State Food Security Scheme**

#### 2.1 **Brief Description**

This facility is available to the Block level RCMS users (DEO login & Block/ULB Officer login) who will digitize the applications and move either to **Final List** or **Ineligible List** under State Food Security Scheme.

#### 2.2 **Digitization of Applications**

The Date Entry Operator (DEO) can access the SFSS New Enrollment page in his log in by clicking link as shown in SS-02.

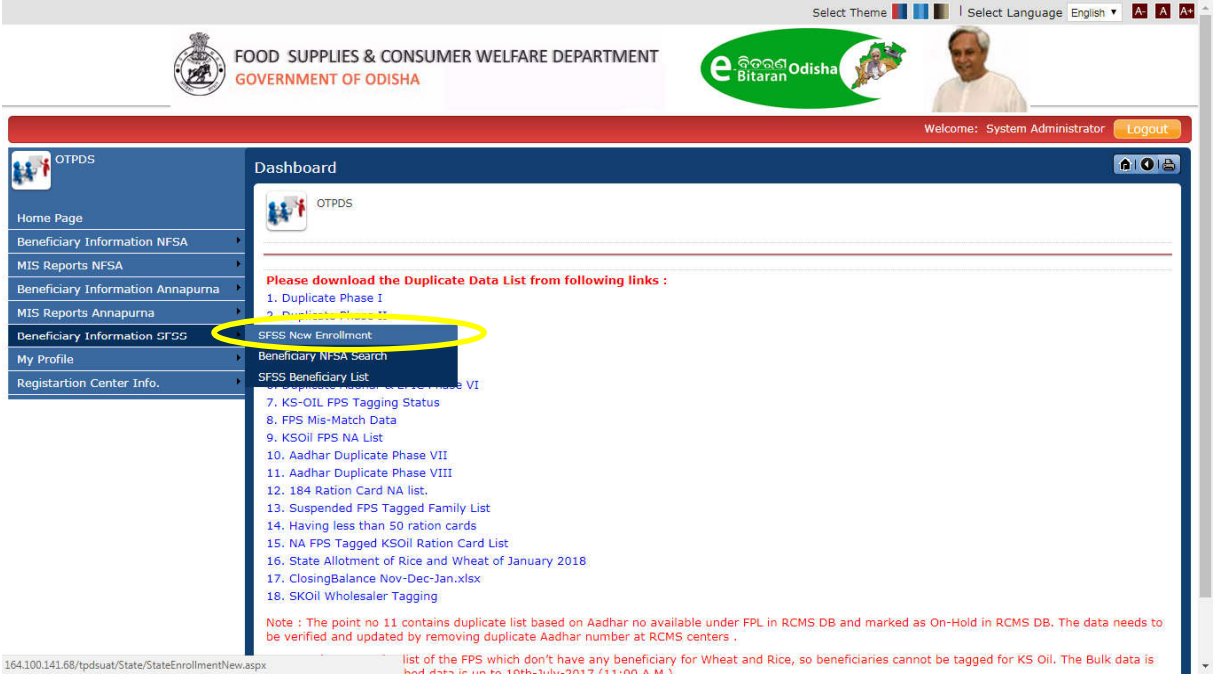

**SS-02**

Data Entry Operator can do below activities.

1. If the beneficiary has old form number, then data entry operator will put the same form number in the Old Form Number field and will click on Get Details button to fetch the details of the beneficiary. The user can change the details of the beneficiary and click on Save button as shown in the SS-03.

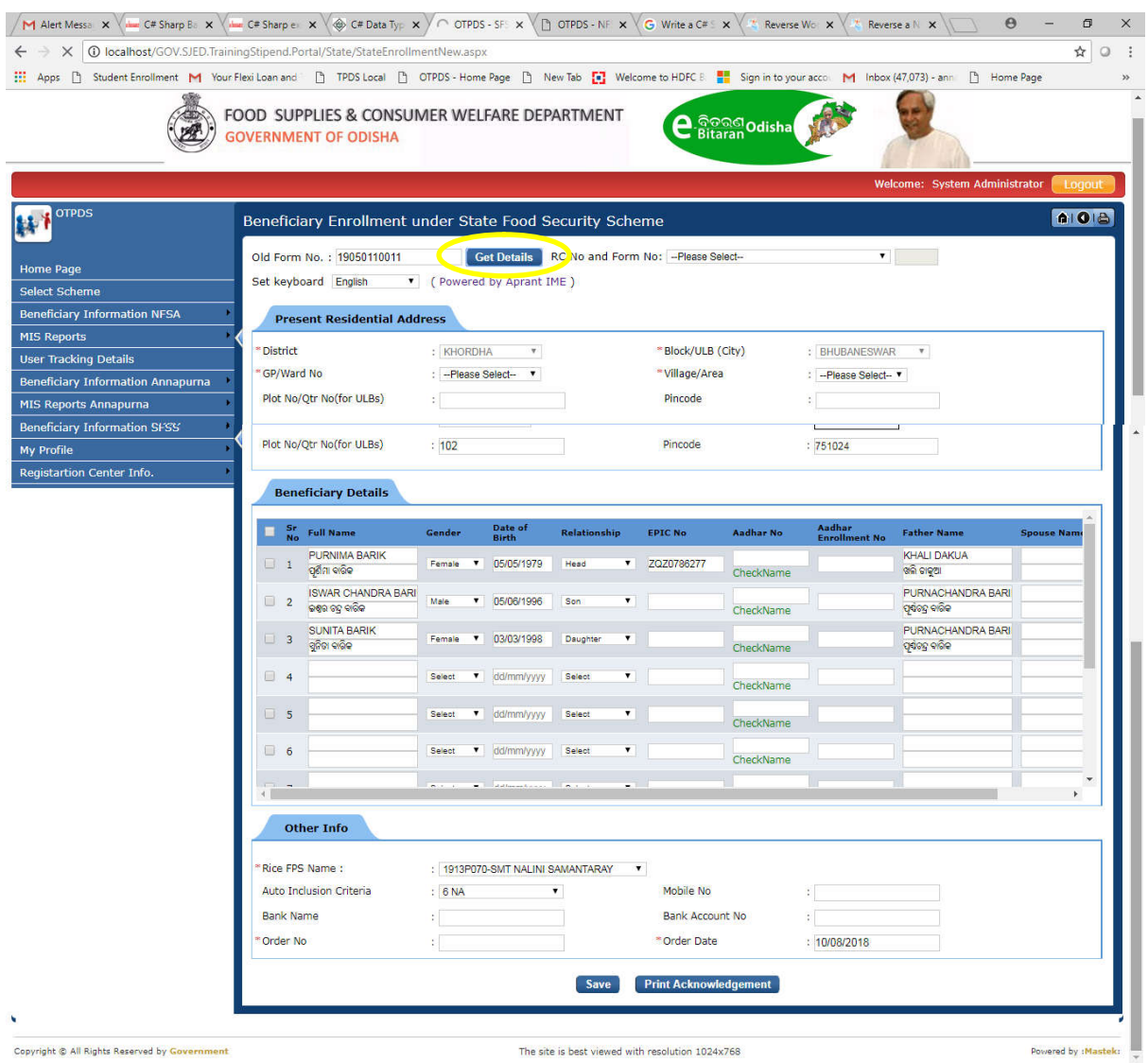

#### **SS-03**

2. If the applicant had already applied earlier but do not remember the old form number and has Aadhaar number, Data Entry Operator can search the old form details by searching through Aadhaar number as shown in SS-04 (A & B) and update all the required details of the applicants and click on save button.

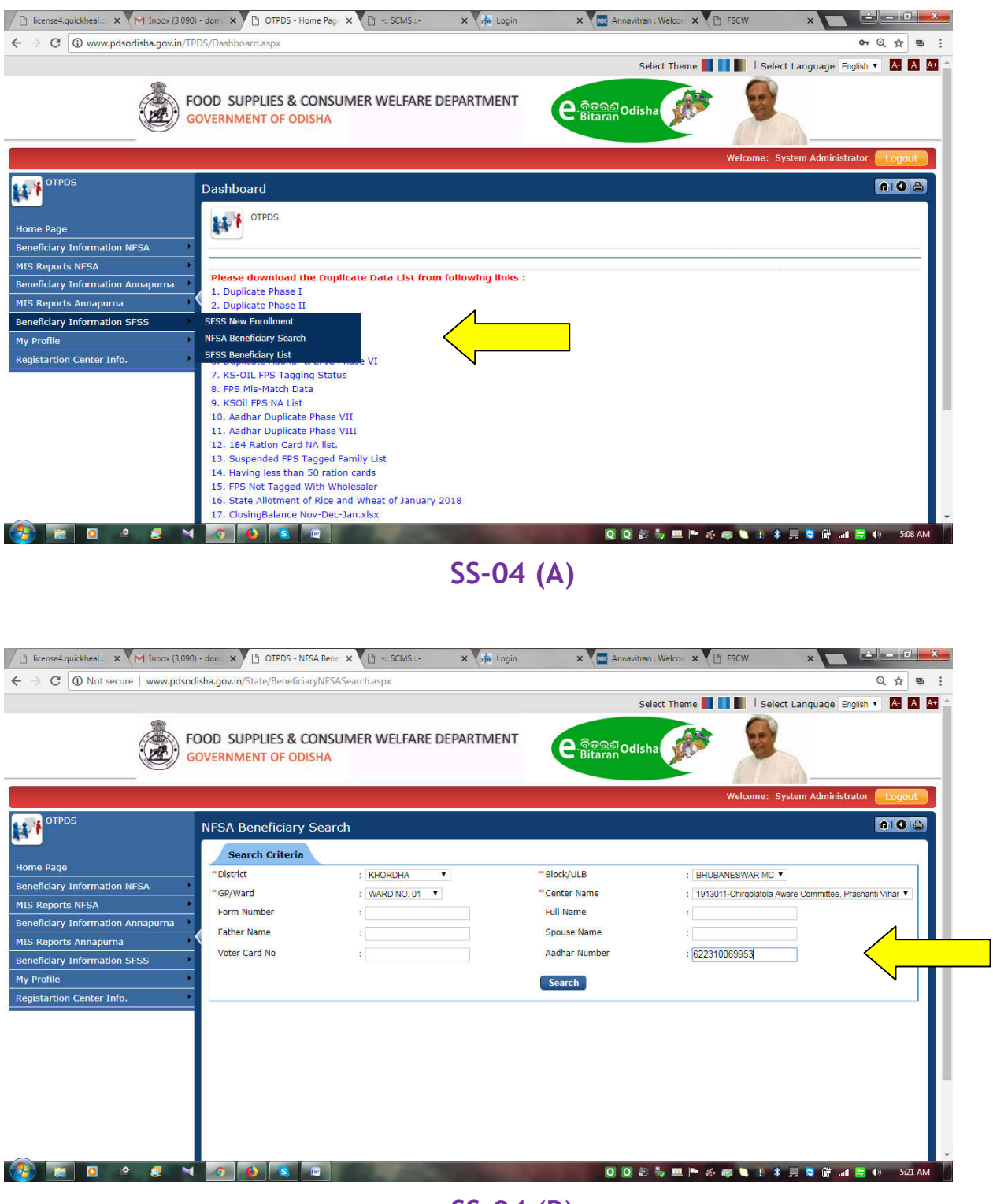

#### **SS-04 (B)**

3. If Date Entry Operator doesn't find form details, will select RC Name and fill all the required details of the applicant and click on save button as shown in SS-05.

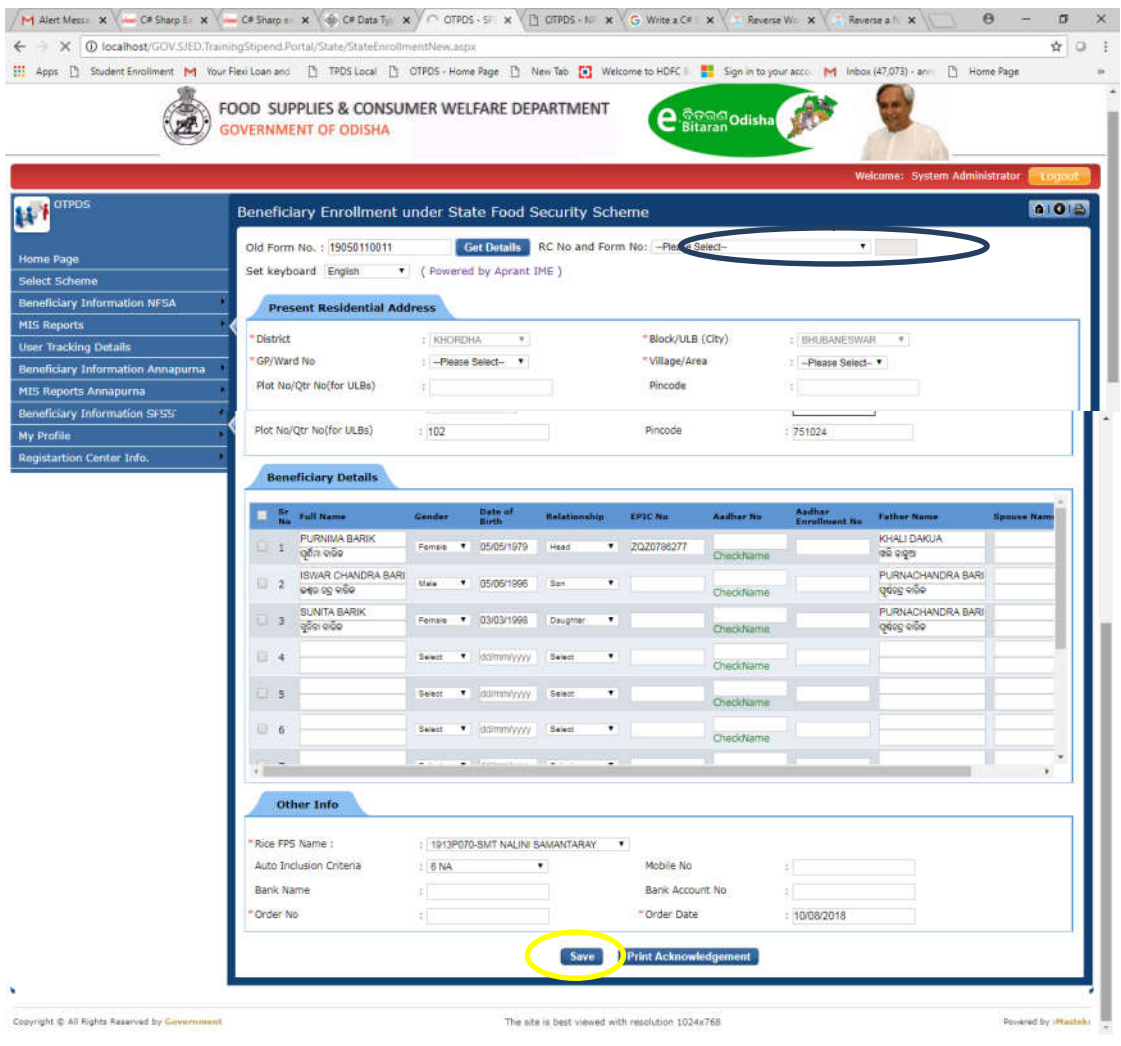

#### **SS-05**

1. Then click on Print Acknowledgement button to generate Acknowledgement as shown in the screen SS-06.

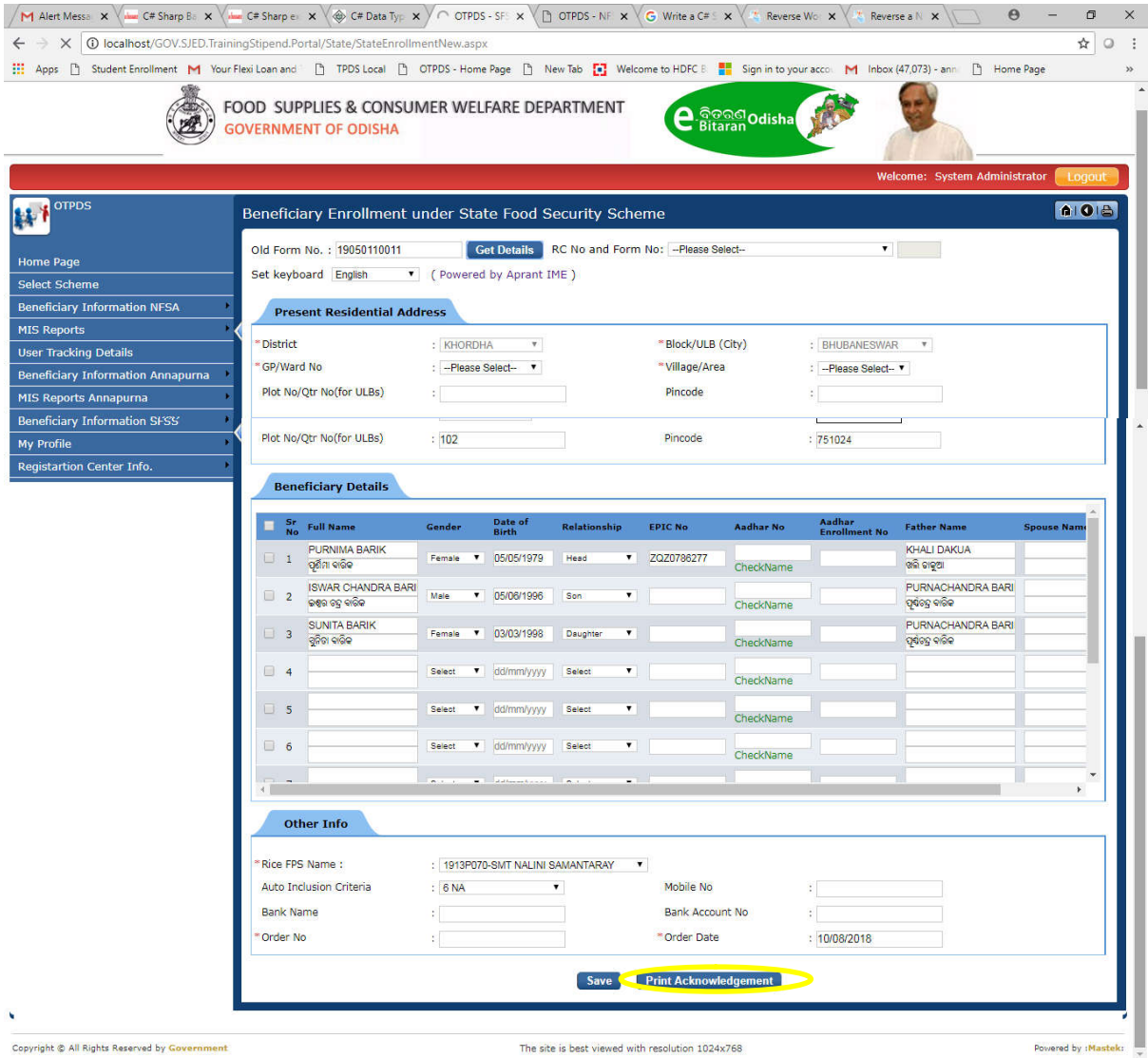

#### **SS-06**

2. DEO can also generate acknowledgement copy by clicking on Beneficiary List screen as shown in the below SS-07.

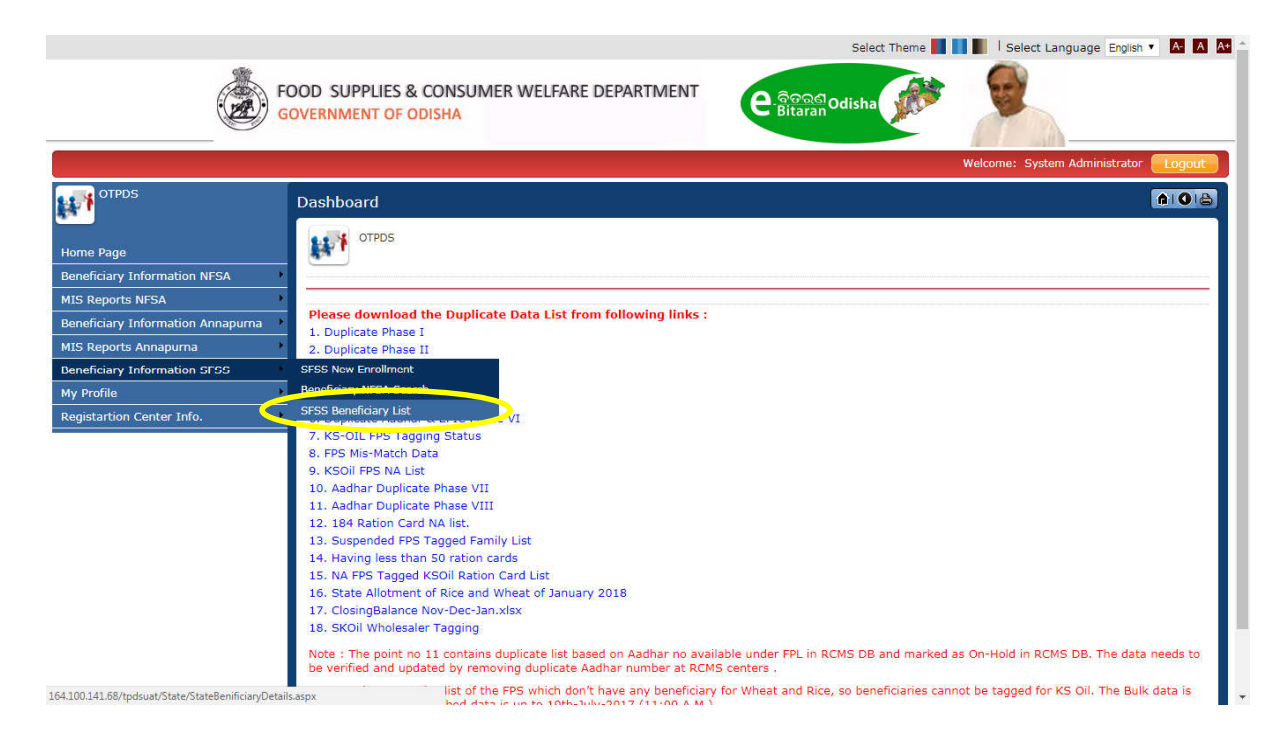

#### **SS-07**

Please fill the required details and click on Get Details button to get the beneficiary details and select a checkbox click on print link to generate acknowledgement receipt as shown in SS-08.

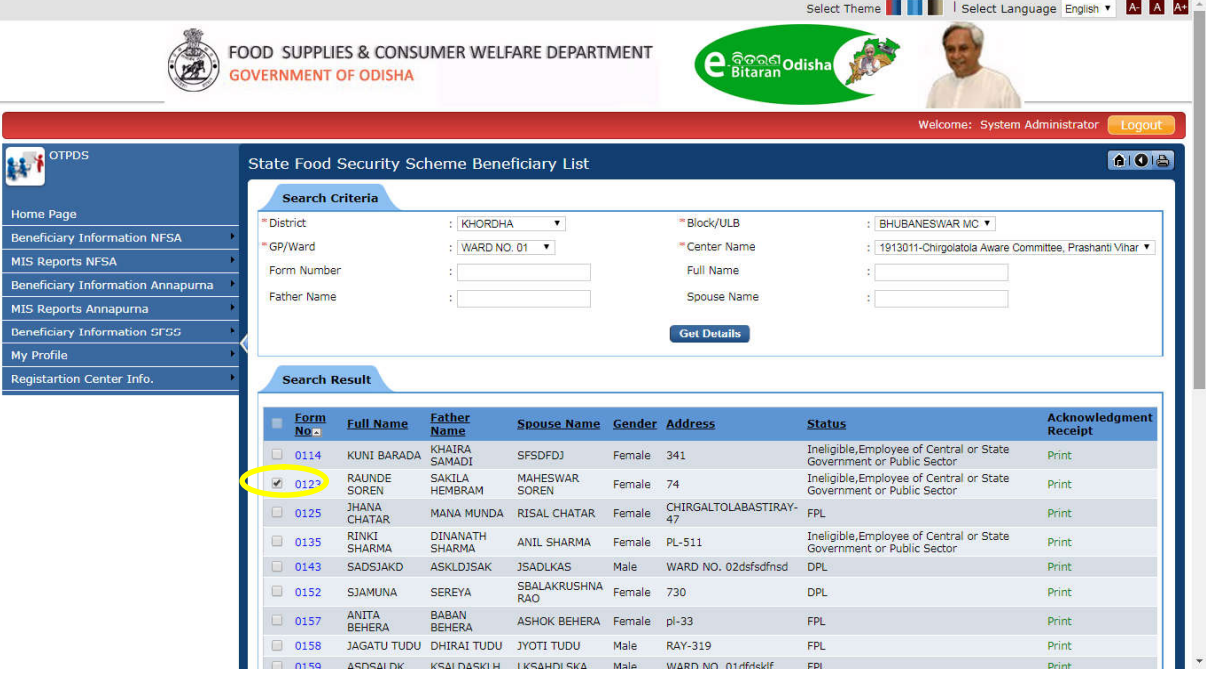

**SS-08**

#### 2.3 **Movement to Final List or Ineligible List**

After digitization by DEO, the beneficiaries' details will be available in Block/ULB Officer login. Block/ULB Officer will click on SFSS Beneficiary List screen to populate the details and move beneficiary from Draft List to Final List or to ineligible as applicable as shown in SS-09.

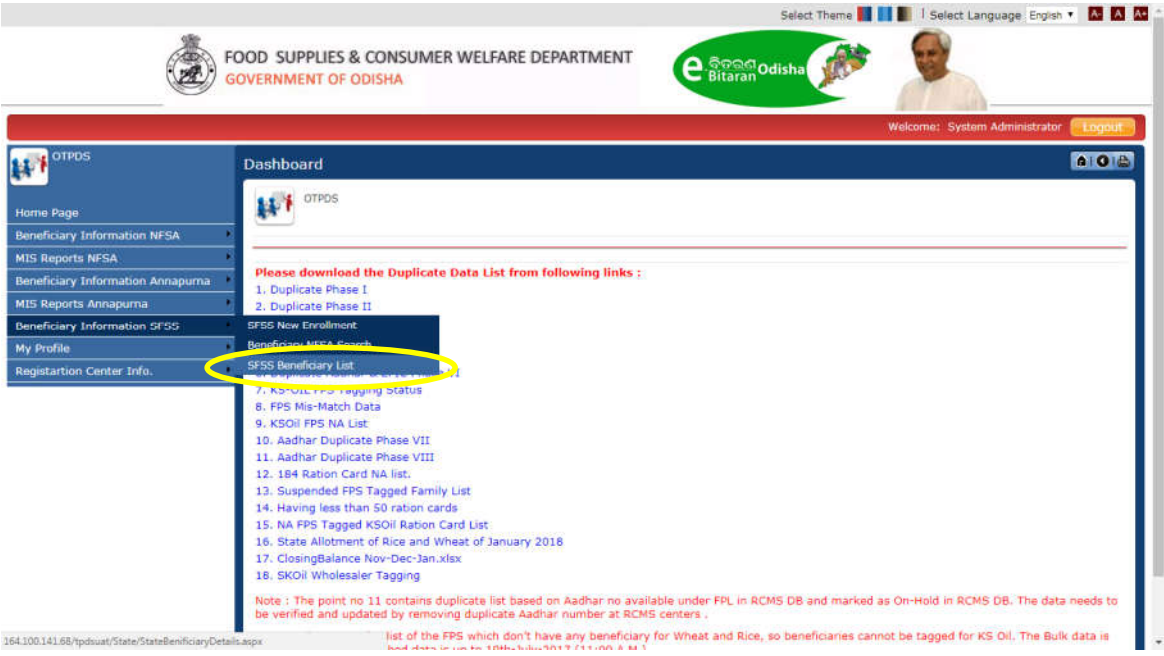

#### **SS-09**

Block/ULB user will fill the required details and click on Get Details button to get the application list as shown in SS-10.

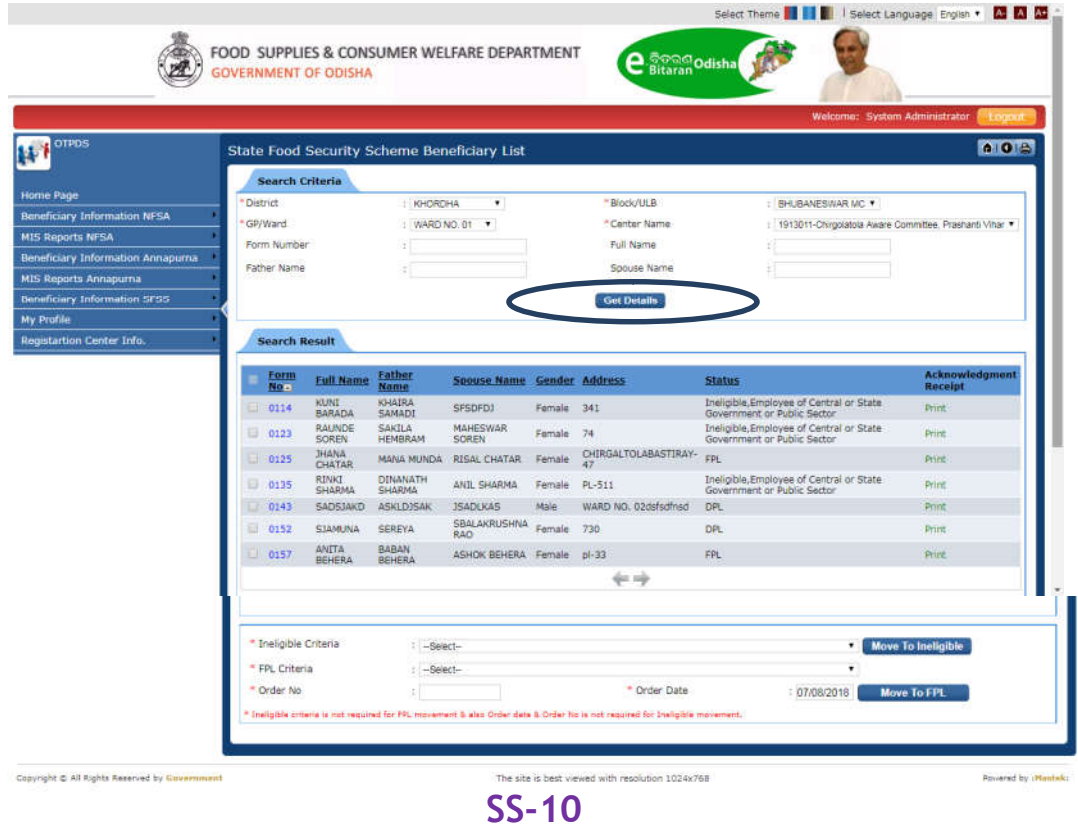

Block/ULB user will select a Draft List record from the list by clicking on check box and select inclusion criteria for FPL movement or select exclusion criteria for in-eligible movement as shown in SS-11.

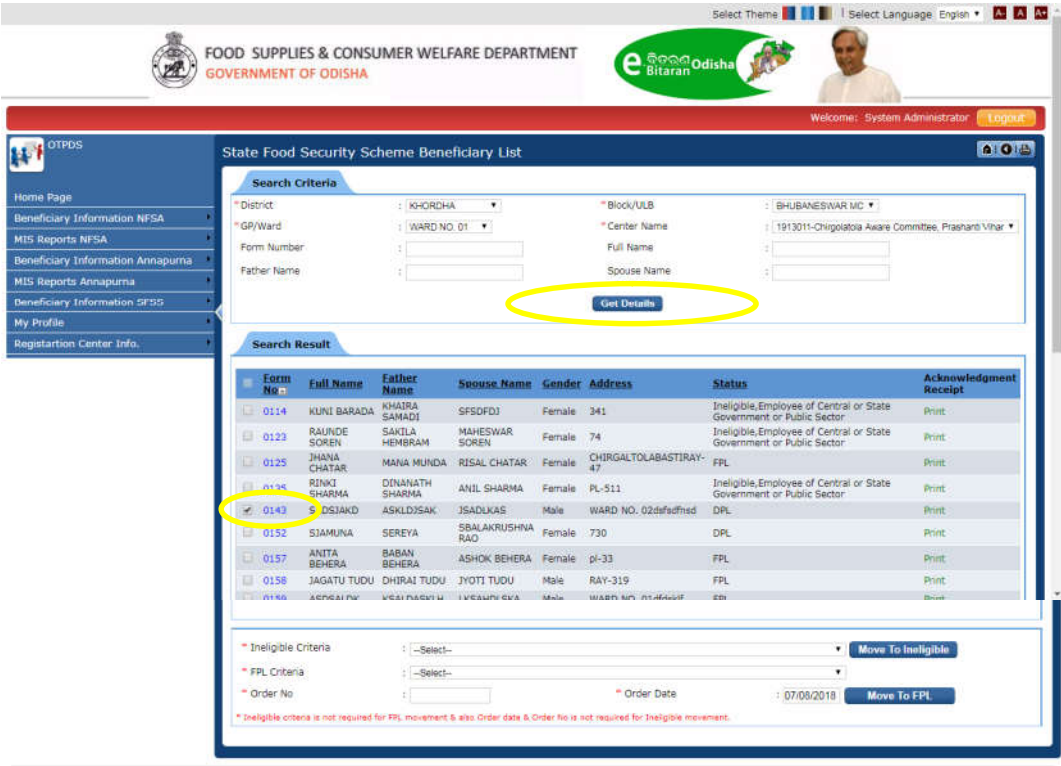

**Copyright © All Rights Reserved by C** 

.<br>The site is best viewed with resolution 1024x768

ered by (Mastek

**SS-11**

\*\*\*\*\*